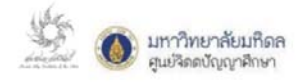

## **คู่มือการใชงานระบบจ ้ ัดการบทความ (สําหรบคณะกรรมการผ ั ู้ประเมินบทความ)**

**---------------------------------** 

1. เข้าสู่ระบบจัดการบทความผ่านทาง Website

http://www.ce.mahidol.ac.th/conference/2018/article/login

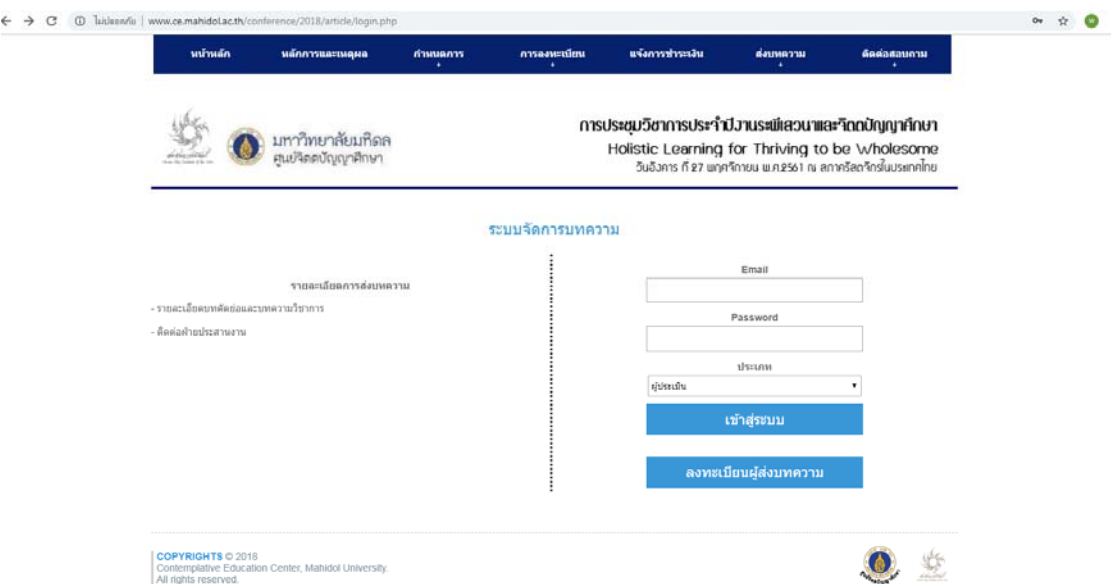

 2. เข้าสู่ระบบประเมินบทความโดยกรอกข้อมูล E-mail และ Password ที่ได้รับจากฝ่ายประสานงานลงใน ช่องกรอกข้อมูลดังกล่าว เลือกประเภท "ผู้ประเมิน" และคลิกเข้าสู่ระบบ

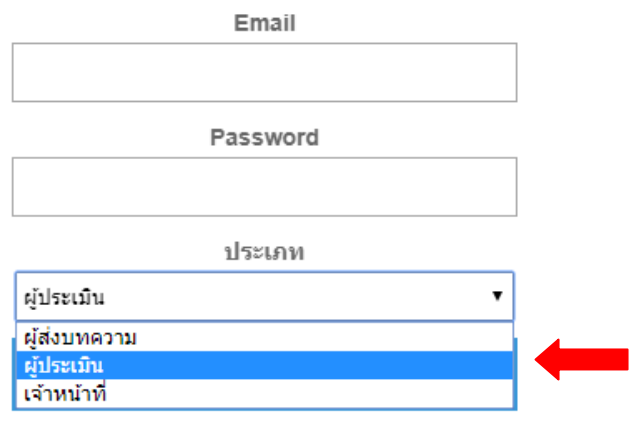

่ 3. เมื่อท่านคลิกเข้าสู่ระบบ ท่านจะพบกับหน้าต่างดังภาพ ซึ่งจะแสดงบทความหรือผลงานที่ท่านจะต้องทำการ ประเมิน จากนั้น คลิกที่ช่องสถานะด้านขวามือของหน้าต่าง "คลิกเพื่อทําการประเมิน"

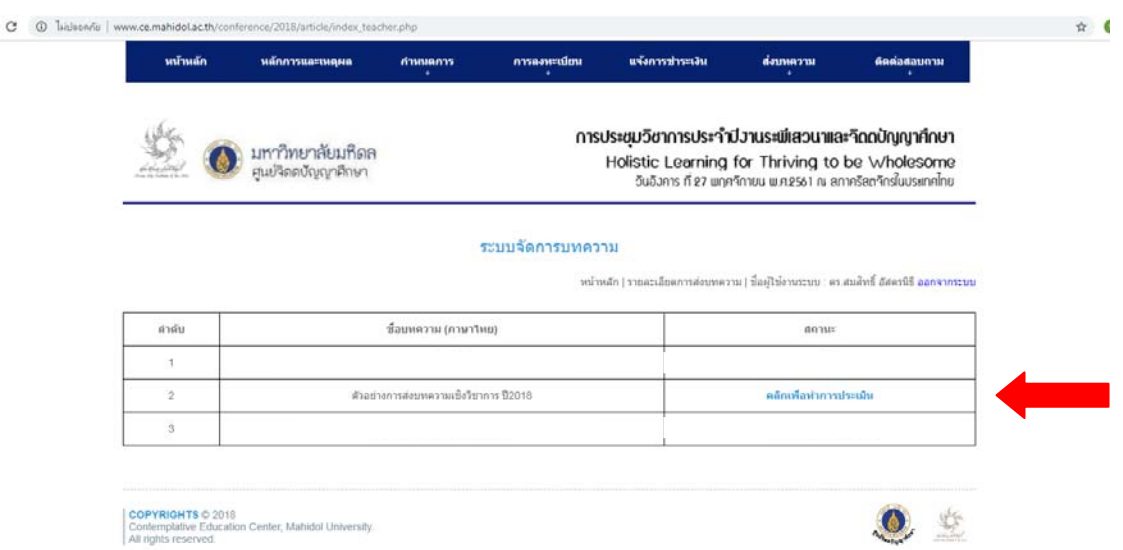

4. เมื่อท่านคลิกเพื่อเริ่มทำการประเมิน ท่านจะพบหน้าจอดังภาพซึ่งจะแสดงรายละเอียดหัวข้อการประเมิน ซึ่งจะประกอบไปด้วยหัวข้อการประเมิน ดังนี้

 ความถูกต้องครบถ้วนทางวิชาการของสาระเนื้อหาโดยรวม : ประเด็นย่อยเพื่อการ พิจารณาได้แก่ ที่มาและความสําคัญ, คําถามวิจัยและวัตถุประสงค์การศึกษา, ระเบียบวิธีวิจัย/ขั้นตอน การศึกษา และผล/ข้อสรุปทไดี่ ้

- ึ ความเหมาะสม/ชัดเจนของการใช้ภาษาและการสื่อความหมาย
- ความถูกต้องของรูปภาพและตาราง (ถ้ามี)
- ความถูกต้องของรูปแบบการอ้างอิง (APA)

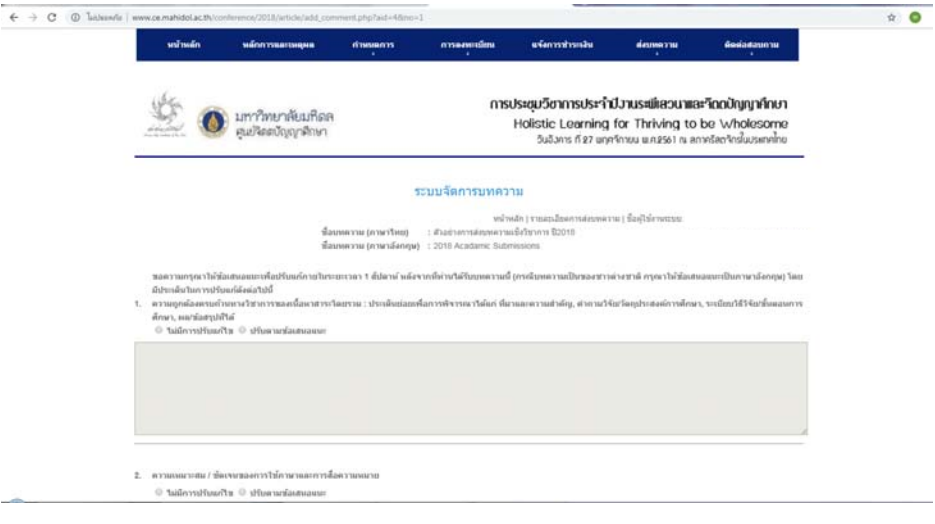

## 5. วิธีการประเมินผลงาน

ท่านสามารถพิมพ์ข้อความเพื่อแสดงถึงข้อมูลผลการประเมินลงไปในช่องสี่เหลี่ยมว่างที่อยู่ด้านใต้ หัวข้อการประเมิน (กรณีมีข้อเสนอแนะให้ปรับแก้คลิกเลือกที่ปุ่ม "ปรับตามข้อเสนอแนะ" และหากไม่มีการ ปรับแก้ใดๆ ขอให้คลิกเลือกที่ปุ่ม "ไม่มีการปรับแก้ไข") โดยใช้หลักการทํางานเดียวกันทุกข้อการประเมิน ์ ทั้งนี้ ภายหลังจากให้ข้อเสนอแนะต่างๆ ครบถ้วนแล้ว <mark>พร้อมทั้งให้สรุปผลการประเมิน</mark> โปรดคลิกที่ปุ่ม "ส่งผล การประเมิน" และคลิกออกจากระบบภายหลังที่ท่านได้ส่งผลประเมินเสร็จสิ้นแล้ว

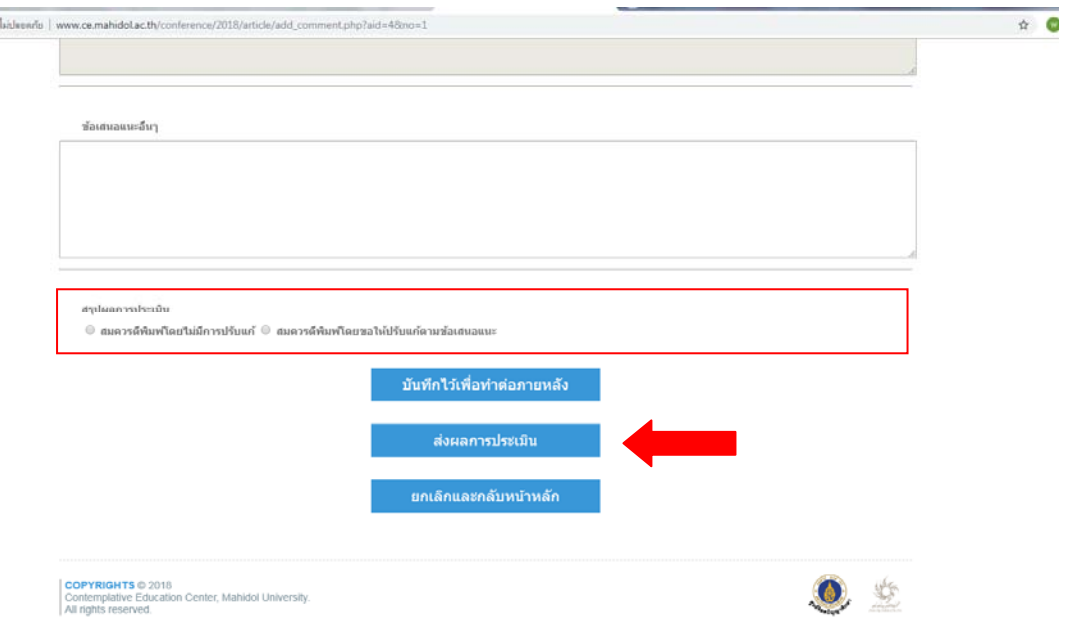

<u>หมายเหตุ:</u> 1. ระบบจะจัดส่งรายละเอียดผลการประเมินให้แก่ผู้ส่งบทความ (โดยไม่ปรากฏชื่อ/เปิดเผย ี ข้อมูลผู้ประเมิน) และจะไม่มีการปรับแก้ถ้อยคำหรือรายละเอียดใดๆ ก่อนส่งกลับให้ผู้ส่งบทความ

2. หากบทความมีการปรับแก้ตามคำแนะนำแล้ว ผู้ส่งบทความจะ Upload ไฟล์ที่ปรับแก้ ้แล้วเข้าสู่ระบบจัดการบทความ ทางฝ่ายประสานงานจะแจ้งให้ผู้ประเมินรับทราบเพื่อเข้าสู่ระบบจัดการ บทความและประเมินบทความฉบับแก้ไขตอไป ่

3. หากท่านพบปัญหาการใช้งานหรือต้องการคำแนะนำการใช้งานระบบ สามารถติดต่อผู้ ประสานงานระบบ : นางสาววัลภา ศรีสวัสดิ์โทร 02 441 5022 – 23 ตอ่ 16 หรือทาง E-mail: wallapha.sri@mahidol.ac.th